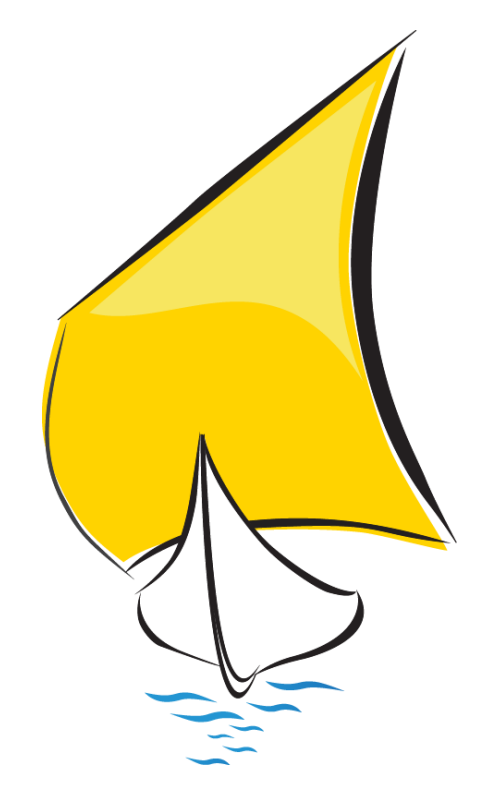

# **ACTUALIZADOR PS**

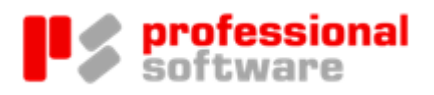

#### TODOS LOS DERECHOS RESERVADOS

Distribución y soporte:

María Tubau, 4 3º - 28050 Madrid Tel.: 91 358 75 80 Fax: 91 358 95 60

Castillejos, 226 - 08013 Barcelona Tel.: 93 439 82 22 Fax: 93 439 95 26

Fernando Pérez de Traba, 13 - 15670 Culleredo (A Coruña) Tel. y Fax: 981 91 30 44

Información comercial: 902 358 888 Web: www.prosoft.es Mail: sigrid@prosoft.es

La información contenida en este documento podría cambiar sin previo aviso.

Este documento no puede ser reproducido nitransmitido, nitotal ni parcialmente, por ningún medio y para ningún propósito, sin la autorización expresa de los propietarios del copyright.

Los nombres de los productos mencionados en este documento, han sido utilizados con el único propósito de su identificación y pueden ser marcas comerciales de sus respectivas compañías.

Cuarta Edición. noviembre 2020.

## Índice

### **ACTUALIZADOR PS**

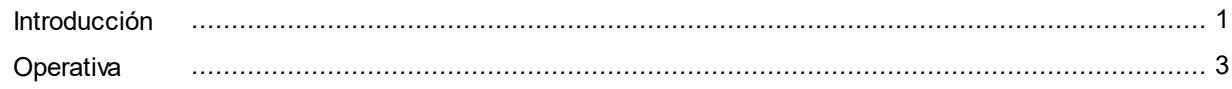

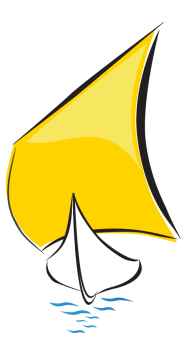

### <span id="page-4-0"></span>Introducción

En esta Guía Práctica encontrará las indicaciones necesarias para descargar, configurar y utilizar nuestro programa Actualizador PS, que le permitirá gestionar todas las actualizaciones, tanto de los ejecutables de nuestras aplicaciones (Sigrid, Sigrid Activos, Sigrid RH, Menfis, etc.) como de los informes, librerías y cualquier otro fichero que fuera necesario actualizar.

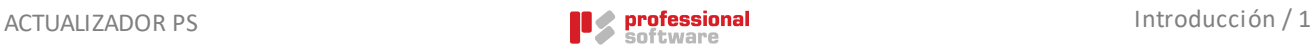

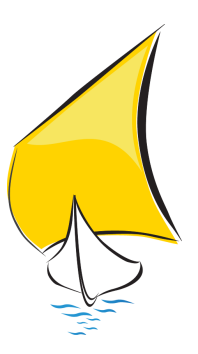

### <span id="page-6-0"></span>**Operativa**

Cada vez que reciba o descargue un fichero de actualización (con extensión PSAct), bastará hacer doble click en el fichero para introducirlo en el programa Actualizador PS.

Dependiendo del navegador utilizado, el archivo se podrá abrir en ese momento o se descargará en la carpeta predefinida. Pulse el botón *Abrir* si el explorador se lo permite.

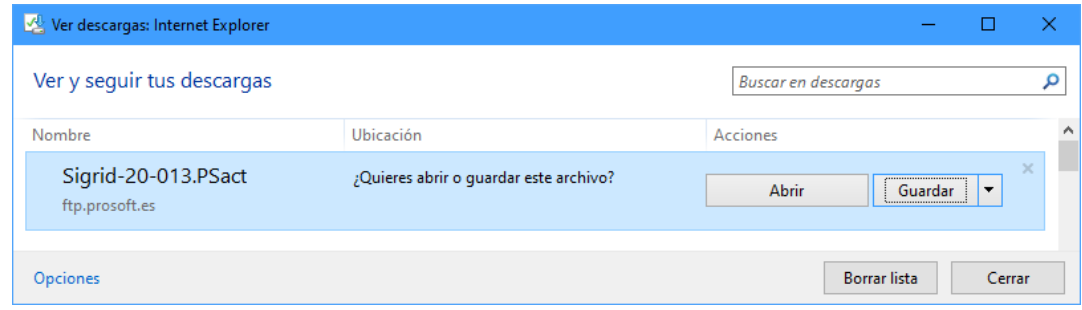

De lo contrario, localice el archivo .PSAct descargado y clique dos veces sobre él.

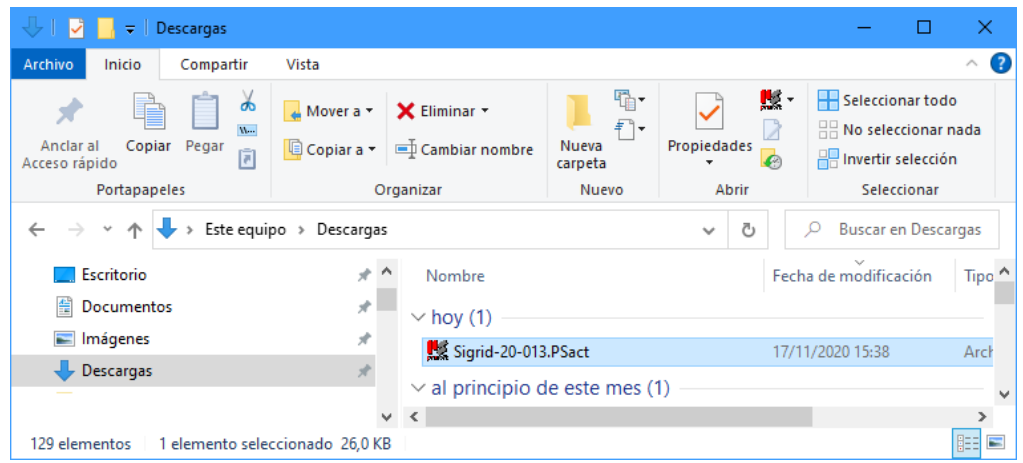

Se abrirá la ventana del Actualizador mostrando el/los archivo/s de las actualizaciones disponibles.

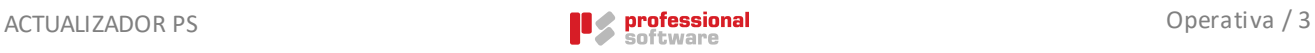

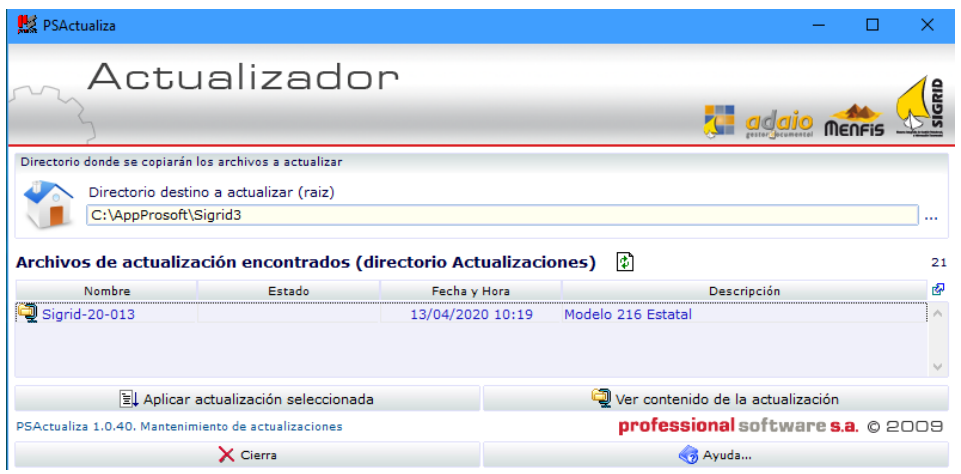

**Directorio destino a actualizar (raíz):** En este campo hay que indicar la ruta de la carpeta de instalación de Sigrid, Sigrid Activos, Sigrid Tesorería, etc.

Si desea ver el contenido de la actualización, seleccione el archivo de la lista y pulse el botón <mark>्ज</mark>़ि ver contenido de la actualización , con lo que se mostrará una pantalla similar a esta:

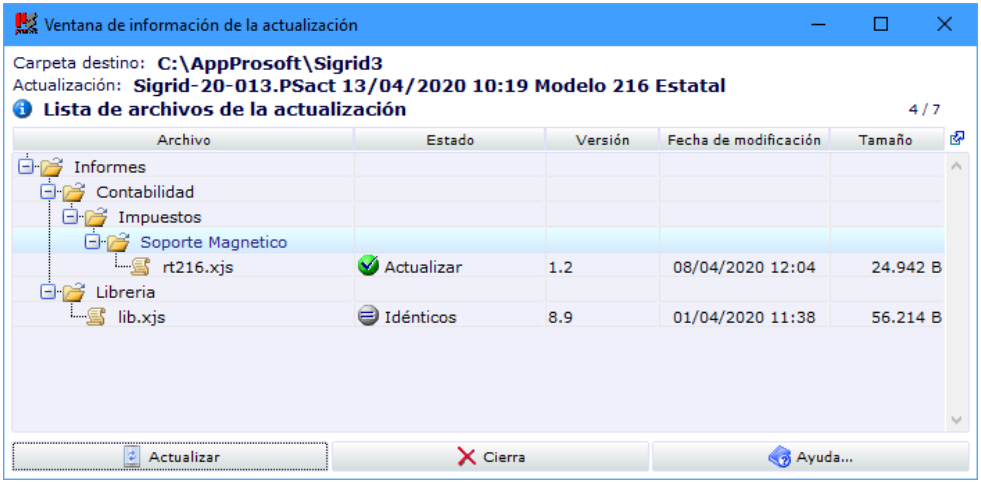

En la que se muestra la lista completa de los ficheros contenidos en la actualización, así como la versión de los mismos y, en el campo *Estado*, la acción que se realizará.

Las acciones pueden ser:

Actualizar Se reemplazará el fichero existente por el enviado en la actualización.

denticos El fichero enviado es igual al existente, por lo que no se realizará ninguna acción.

Co Destino > origen El fichero existente tiene una versión superior a la enviada en la actualización. En este caso, póngase en contacto con el Departamento de Soporte de Professional Software.

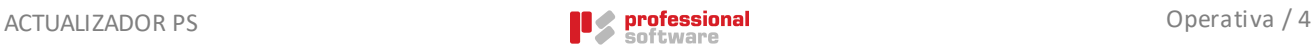

### Aplicar las actualizaciones

Para aplicar las actualizaciones, seleccione la que desea aplicar y pulse el botón

Aplicar actualización seleccionada

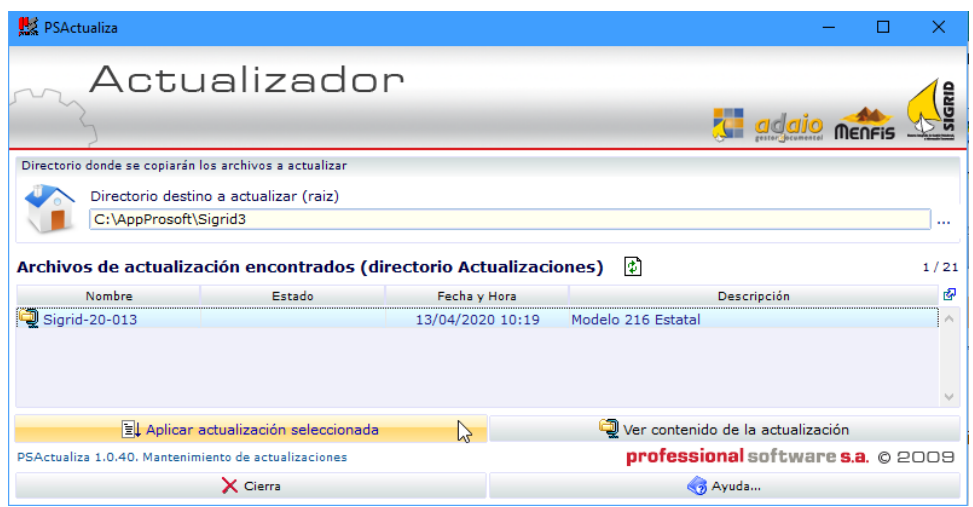

Saldrá el siguiente mensaje de confirmación:

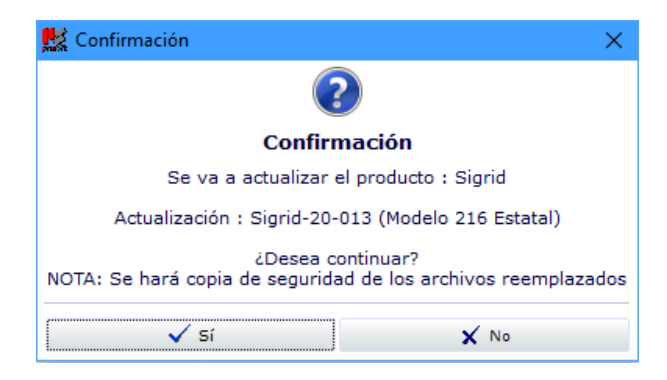

Si desea continuar, pulse el botón Sí.

La aplicación le mostrará un mensaje similar al que aparece a continuación:

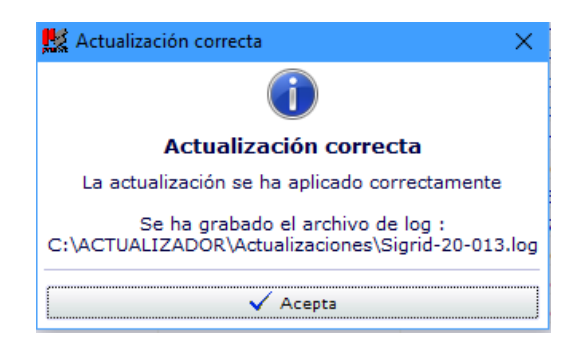

A continuación, se recomienda revisar el archivo de log generado en el paso anterior. Para ello, pulse Aceptar, haga click con el botón derecho del ratón sobre el icono que aparece a la

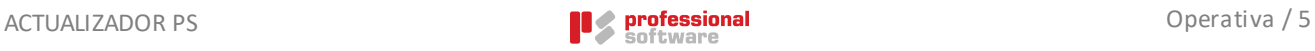

izquierda del nombre del fichero actualizado y seleccione la opción *Ver contenido del .log de la actualización*.

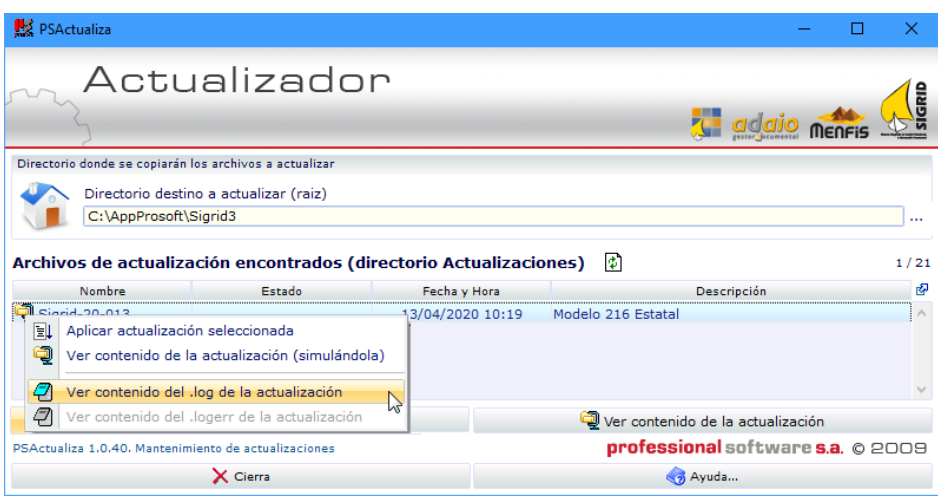

Aparecerá una ventana de texto con la información detallada del proceso de actualización.

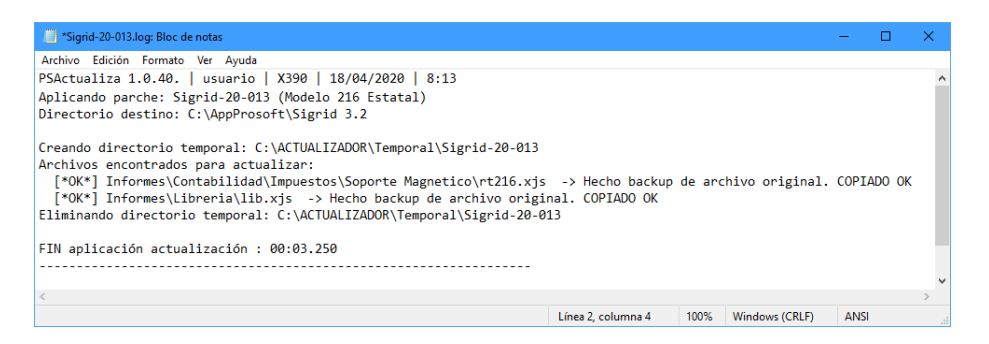

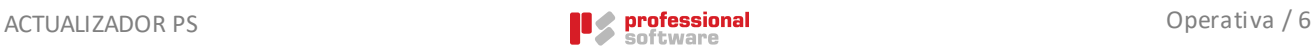

### Posibles incidencias en el uso del Actualizador

Ø **Síntoma: Aparecen caracteres extraños** en la ventana del navegador al descargar una actualización, como aparece en la siguiente pantalla:

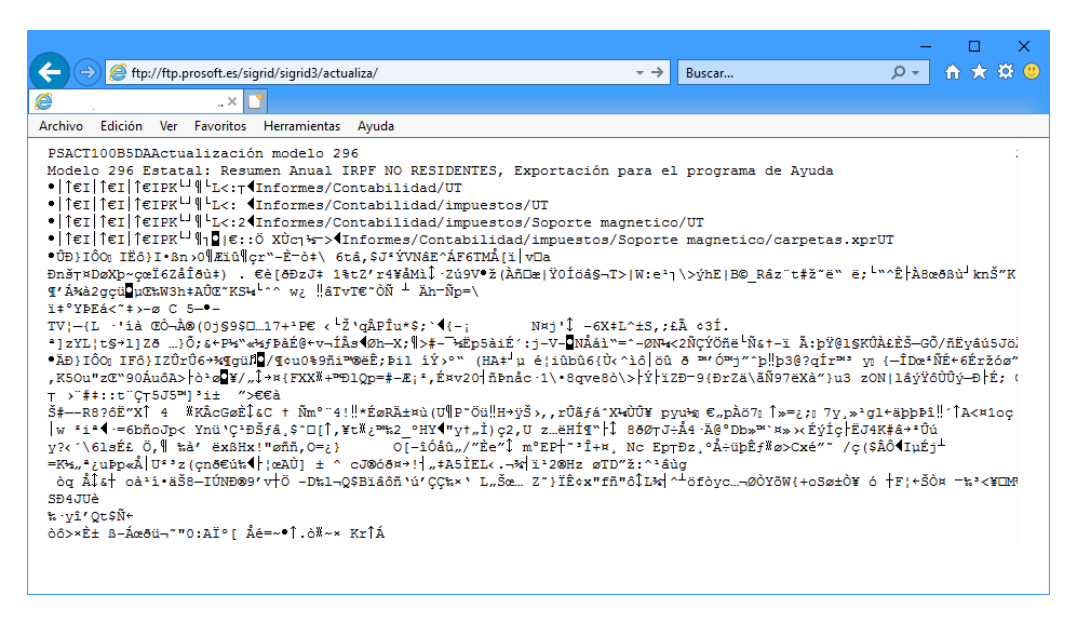

**Motivo:** el programa actualizador ha sido incapaz de registrarse; esto puede suceder al ejecutar el programa por primera vez con una cuenta de usuario de Windows con permisos restringidos.

**Solución:** Abrir la carpeta donde Vd. ha descomprimido el Actualizador y, pulsando con el botón derecho sobre el fichero *PSActualiza.exe*, seleccionar la opción *Ejecutar como administrador*.

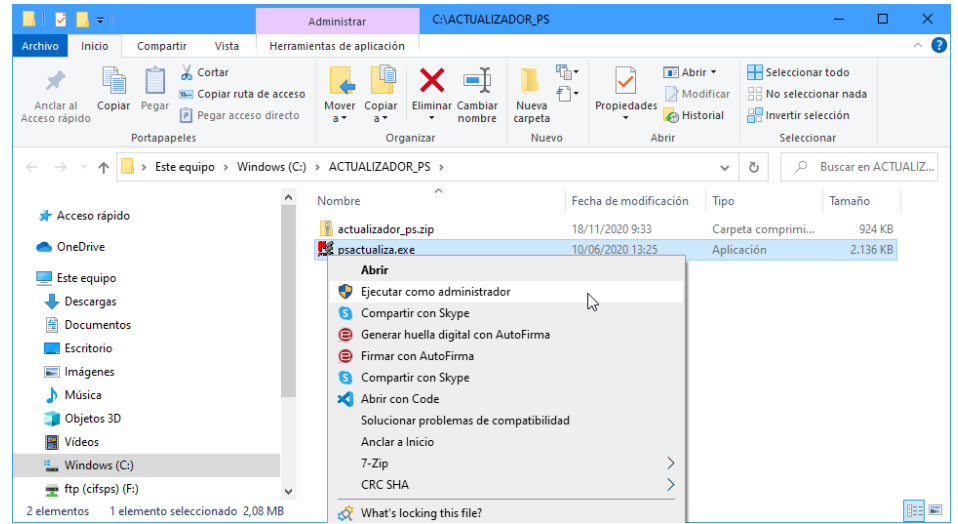

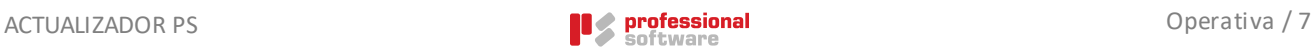

#### Ø **Síntoma: Aparece el siguiente mensaje:**

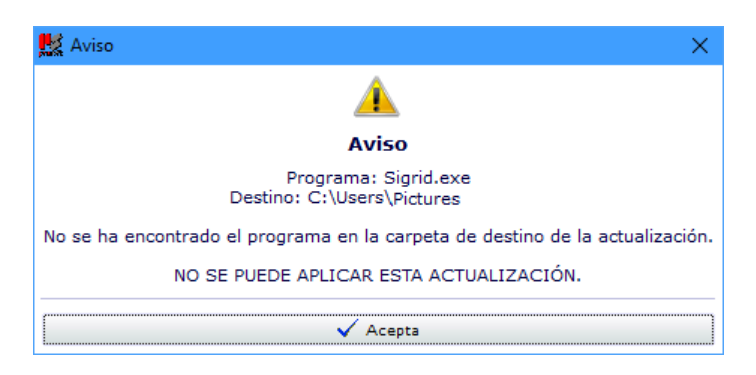

**Motivo:** Ha indicado un Directorio destino a actualizar que no contiene la instalación de la aplicación (Sigrid, Sigrid Activos, Menfis, etc.).

**Solución:** Conteste **Acepta** y busque la ruta correcta a la aplicación destino de la actualización.

Ø **Síntoma: en el log de la actualización aparece un error,** indicando que el proceso de actualización no tiene acceso al archivo Sigrid.exe, cuando la actualización contiene un ejecutable.

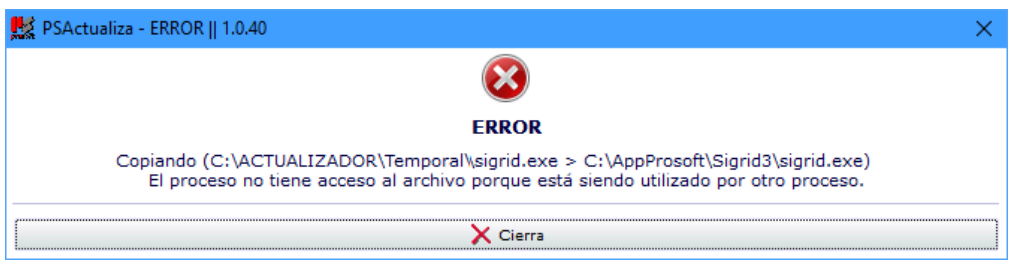

**Motivo:** hay algún usuario trabajando con la aplicación y el sistema tiene el archivo bloqueado.

**Solución:** Asegúrese de que todos los usuarios hayan salido de la aplicación y vuelva a aplicar la actualización.

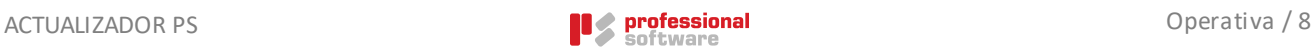